SSL **數位憑證**

Tomcat 5.x / 6.x / 7.x **憑證安裝說明**

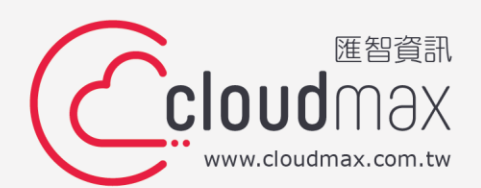

t. +886-2-2718-7200 f. +886-2-2718-1922

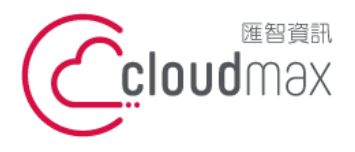

t. +886-2-2718-7200 106073 台北市大安區仁愛路四段 25 號 3 樓 3F., No. 25, Sec. 4, Ren'ai Rd., Da'an Dist., Taipei City 106073, Taiwan (R.O.C.)

f. +886-2-2718-1922

## 【**版權及商標聲明】**

本文件由 Cloudmax 匯智製作,並保留所有權利。

文件提供之安裝步驟僅供參考,詳細狀況依伺服器版本或所在網路環境、架構而有些微差 別,請依實際狀況或系統提供商資訊為準,若於安裝上有任何問題可與我們聯繫,將有專員 引導您排除障礙。

本文件所引用之各商標及商品名稱分屬其合法註冊公司所有,絕無侵權之意,特此聲明。

## 【**有限擔保責任聲明】**

Cloudmax 匯智盡力製作本說明文件其正確性,但不擔保本文件無任何瑕疵,亦不為使用本 說明文件而引起之衍生利益損失或意外損毀之損失擔保責任。若對本文件有任何疑問與建 議,可利用下方資訊與我們聯繫:

電話:+886-2-2718-7200

傳真:+886-2-2718-1922

信箱: [service@cloudmax.com.tw](mailto:service@cloudmax.com.tw)

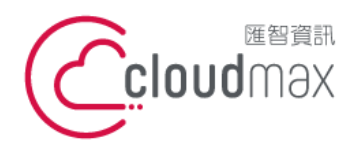

106073 台北市大安區仁愛路四段 25 號 3 樓 t. +886-2-2718-7200 f. +886-2-2718-1922 3F., No. 25, Sec. 4, Ren'ai Rd., Da' an Dist., Taipei City 106073, Taiwan (R.O.C.)

## 目錄

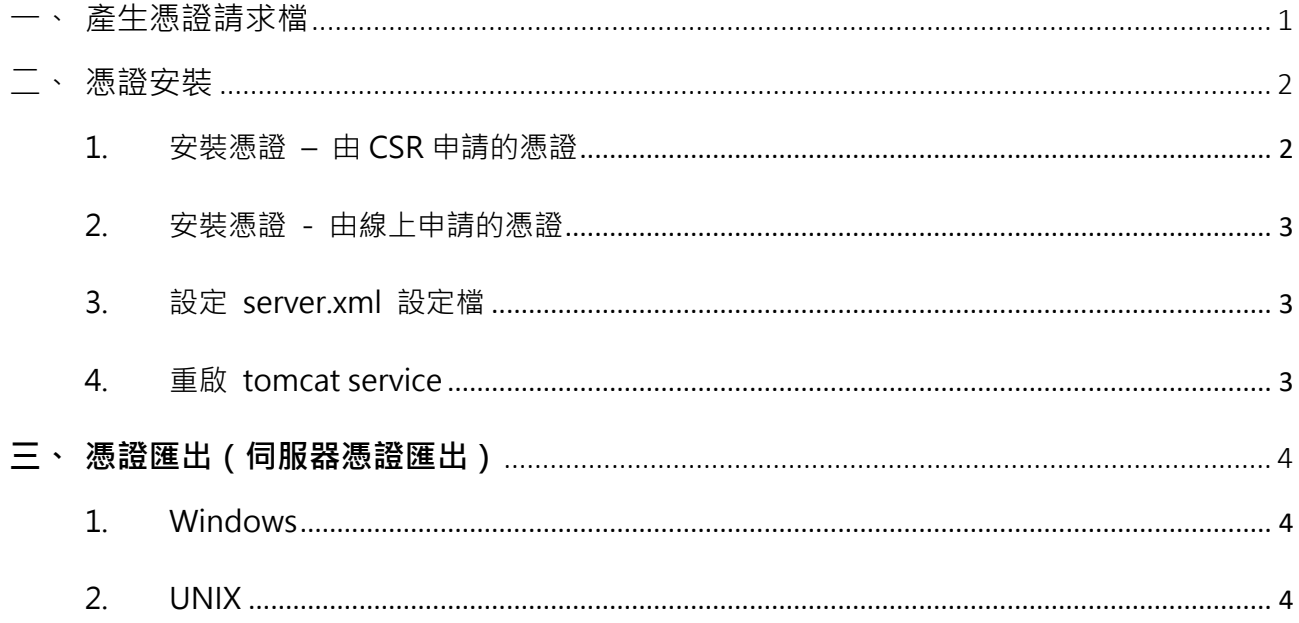

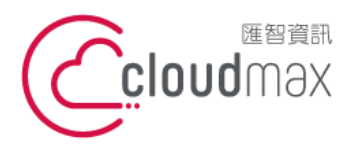

t. +886-2-2718-7200 106073 台北市大安區仁愛路四段 25 號 3 樓 3F., No. 25, Sec. 4, Ren'ai Rd., Da' an Dist., Taipei City 106073, Taiwan (R.O.C.)

f. +886-2-2718-1922

#### <span id="page-3-0"></span>**一、 產生憑證請求檔**

- 1. 執行下列命令產生 Keystore file
	- [ Windows ]

%JAVA\_HOME%\bin\keytool -genkey -alias <your\_keystore\_filename> -keyalg RSA keysize 2048 – keystore <your\_keystore\_filename>

[ CentOS or RedHat ]

\$JAVA\_HOME/bin/keytool -genkey -alias <your\_keystore\_filename> -keyalg RSA -

keysize 2048 – keystore <your\_keystore\_filename>

#### 2. 輸入憑證資訊

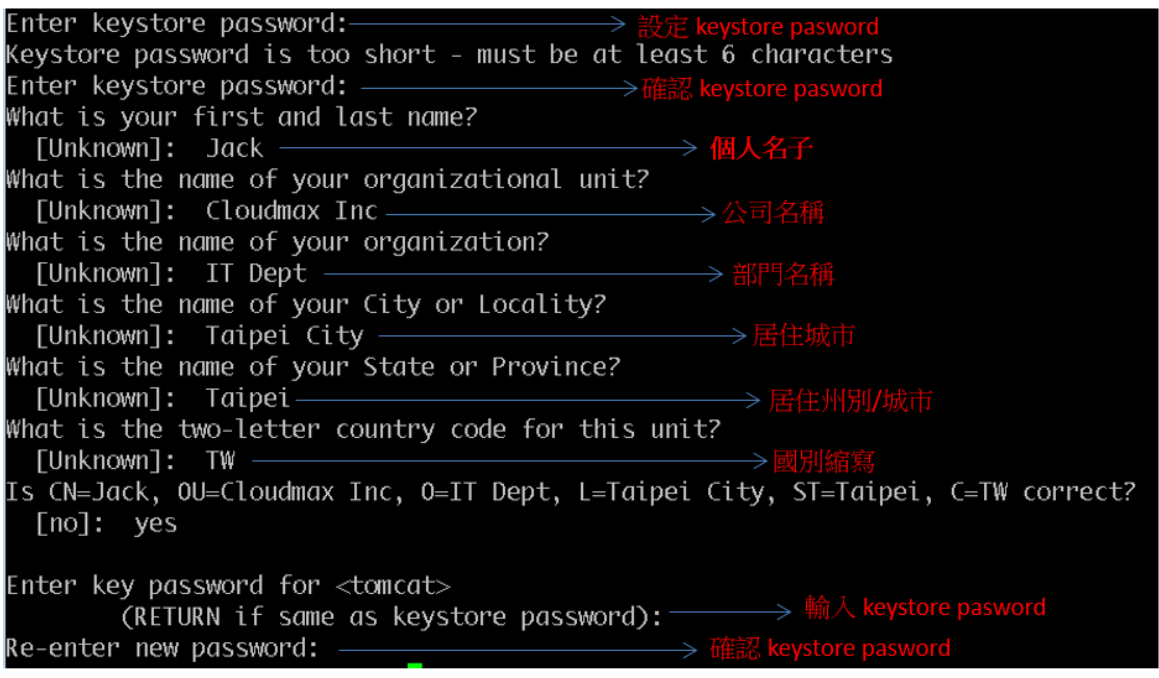

3. 產生憑證請求檔(CSR)

[ Windows ]

%JAVA\_HOME%\bin\keytool -certreq -keyalg RSA -alias <your\_domain\_name> -file

<your\_csr\_name> -keystore <your\_keystore\_filename>

[ CentOS or RedHat ]

\$JAVA\_HOME/bin/keytool -certreq -keyalg RSA -alias <your\_domain\_name> -file

<your\_csr\_name> -keystore <your\_keystore\_filename>

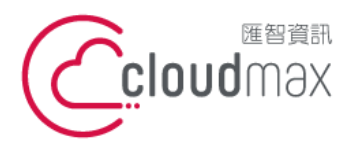

t. +886-2-2718-7200 106073 台北市大安區仁愛路四段 25 號 3 樓 3F., No. 25, Sec. 4, Ren'ai Rd., Da' an Dist., Taipei City 106073, Taiwan (R.O.C.)

f. +886-2-2718-1922

## <span id="page-4-1"></span><span id="page-4-0"></span>**二、 憑證安裝**

1. 安裝憑證 – 由 CSR 申請的憑證

- 11 安裝根憑證
	- [ Windows ]

%JAVA\_HOME%\bin\keytool-import –alias <your\_root\_ca\_name>-keystore <your keystore filename>-trustcacerts-file <your root filename>

[ CentOS or RedHat ]

\$JAVA\_HOME/bin/keytool –import –alias <your\_root\_ca\_name>-keystore <your\_root\_ca\_name>-trustcacerts-file <your\_root\_filename>

## 1.2 安裝中繼憑證

[ Windows ]

%JAVA\_HOME%\bin\keytool –import-alias "intermed"-keystore <your\_keystore\_filename> -trustcacerts -file <your\_intermediate\_certificate\_filename>

### [ CentOS or RedHat ]

\$JAVA\_HOME/bin/keytool -import -alias " intermed " -keystore <your\_keystore\_filename> -trustcacerts -file <your\_intermediate\_certificate\_filename>

### 1.3 安裝伺服器憑證

[ Windows ]

%JAVA\_HOME%\bin\keytool-import-keystore <your\_keystore\_filename>trustcacerts-file <your\_name\_of\_the\_certificate\_filename>

[ CentOS or RedHat ]

\$JAVA\_HOME/bin/keytool-import-keystore <your\_keystore\_filename>trustcacerts-file <your\_name\_of\_the\_certificate\_filename>

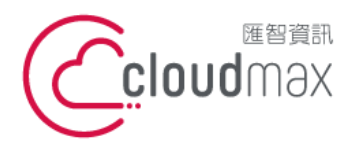

t. +886-2-2718-7200 106073 台北市大安區仁愛路四段 25 號 3 樓 f. +886-2-2718-1922 3F., No. 25, Sec. 4, Ren'ai Rd., Da'an Dist., Taipei City 106073, Taiwan (R.O.C.)

- <span id="page-5-0"></span>2. 安裝憑證 - 由線上申請的憑證
	- 2.1 將憑證資料轉換成 PKCS12 格式 openssl pkcs12 -export -in <your\_server\_cert>-inkey <your\_server\_key> certfile <your\_root\_ca\_cert> -out poc.cludmax.com.tw.p12
	- 2.2 將 PKCS12 轉成 JKS 檔案格式 keytool -importkeystore -srckeystore <your\_cert\_p12\_filepath> -destkeystore <your\_keystore\_filepath> -srcstoretype pkcs12
- <span id="page-5-1"></span>3. 設定 server.xml 設定檔
	- $\lt$  Connector port="8443" protocol="HTTP/1.1" SSLEnabled="true" maxThreads="150" scheme="https" secure="true" clientAuth="false" sslProtocol="TLS" keystoreFile="<your\_keystore\_filepath>" keystorePass=" your\_keystore\_password"  $/$
- <span id="page-5-2"></span>4. 重啟 tomcat service

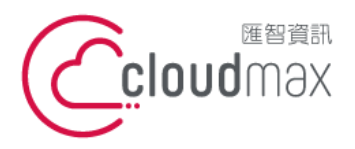

t. +886-2-2718-7200 106073 台北市大安區仁愛路四段 25 號 3 樓 3F., No. 25, Sec. 4, Ren'ai Rd., Da'an Dist., Taipei City 106073, Taiwan (R.O.C.)

f. +886-2-2718-1922

## <span id="page-6-0"></span>**三、 憑證匯出(伺服器憑證匯出)**

<span id="page-6-1"></span>1. Windows

%JAVA\_HOME%/bin/keytool -export -keystore <your\_keystore\_filename>-alias <your\_name\_of\_the\_certificate>-file <your\_certificate\_filename>

<span id="page-6-2"></span>2. UNIX

\$JAVA\_HOME/bin/keytool -export -keystore <your\_keystore\_filename>-alias <your\_name\_of\_the\_certificate>-file <your\_ certificate\_filename>

4